# **Záró-, szak-, és diplomadolgozat leadás technikai segédlet Bírálóknak**

Módosítva: 2022. november 7.

A Magyar Agrár- és Élettudományi Egyetem (MATE) a 2022/23. tanévtől egységesen a Neptun tanulmányi rendszert (NEPTUN TR) alkalmazza az elkészült záródolgozatok, szakdolgozatok, diplomadolgozatok és portfóliók (továbbiakban dolgozatok) nyilvántartására és a dolgozatokkal kapcsolatos feladatok végrehajtására. A NEPTUN TR lehetővé teszi, hogy a hallgatók ide töltsék fel az elkészült dolgozatot, a dolgozatra egyezőség vizsgálatot (plágium ellenőrzést) végezzünk és itt van lehetőség a szakdolgozatok bírálatára is.

Jelen tájékoztató célja, hogy iránymutatást adjon a külső és belső bírálók részére. Jelen tájékoztató szempontjából külső bírálónak az Egyetemmel foglalkoztatási jogviszonyban nem álló személy tekintendő.

## 1 Regisztráció a MATE külső bírálóknak létrehozott honlapján

Kérjük, hogy az alábbi linken keresztül adja meg személyes adatait és nyilatkozzon a bírálat vállalásáról, továbbá a dolgozat bírálatával kapcsolatos adatkezelésről, valamint a bírálati feltételek elfogadásáról. Az adatok megadása abban az esetben is szükséges, ha már szerepel a MATE NEPTUN Tanulmányi Rendszerében.

Adatbekérési űrlap és nyilatkozat linkje: https://uni-[mate.hu/külső](https://uni-mate.hu/külső-bíráló-adatbekérő)-bíráló-adatbekérő

Az adatbekérő űrlap kitöltését és beküldését követő első munkanapon az Oktatási Igazgatóság Neptun Főosztálya létrehozza, ill. aktualizálja a Neptun profilját. A létrehozást/frissítést követően az érintett intézet hozzárendeli Önt a NEPTUN TR-ben bírálóként a dolgozathoz. A hozzárendelést követően email üzenetben értesítést kap a Neptun kódjáról és a jelszaváról.

### 2 Bejelentkezés a Neptunba

Miután értesítést kapott a MATE NEPTUN TR rendszerében szereplő Neptun azonosítójáról és első belépéséhez szükséges jelszaváról, a következő oldalon tud bejelentkezni: [https://neptun.uni](https://neptun.uni-mate.hu/hu/bejelentkezes)[mate.hu/hu/bejelentkezes](https://neptun.uni-mate.hu/hu/bejelentkezes)

A bejelentkezéshez, az "Oktatói bejelentkezés" linket kell választani.

A megjelenő belépési felületen az "Azonosító"-nál a kapott Neptun kódot/Neptun azonosítót kell megadni. Első alkalommal történő bejelentkezéskor jelszóként a NEPTUN TR alapértelmezett jelszavát kell beírni, melynek formátuma: NeÉÉÉÉHHNN, ahol az Ne karaktereket születési dátuma követi.

### 3 Bírálandó szakdolgozat megtekintése

A bejelentkezést követően a bírálandó szakdolgozatok a "Szakdolgozat" / "Szakdolgozatok" menüpontban jelennek meg.

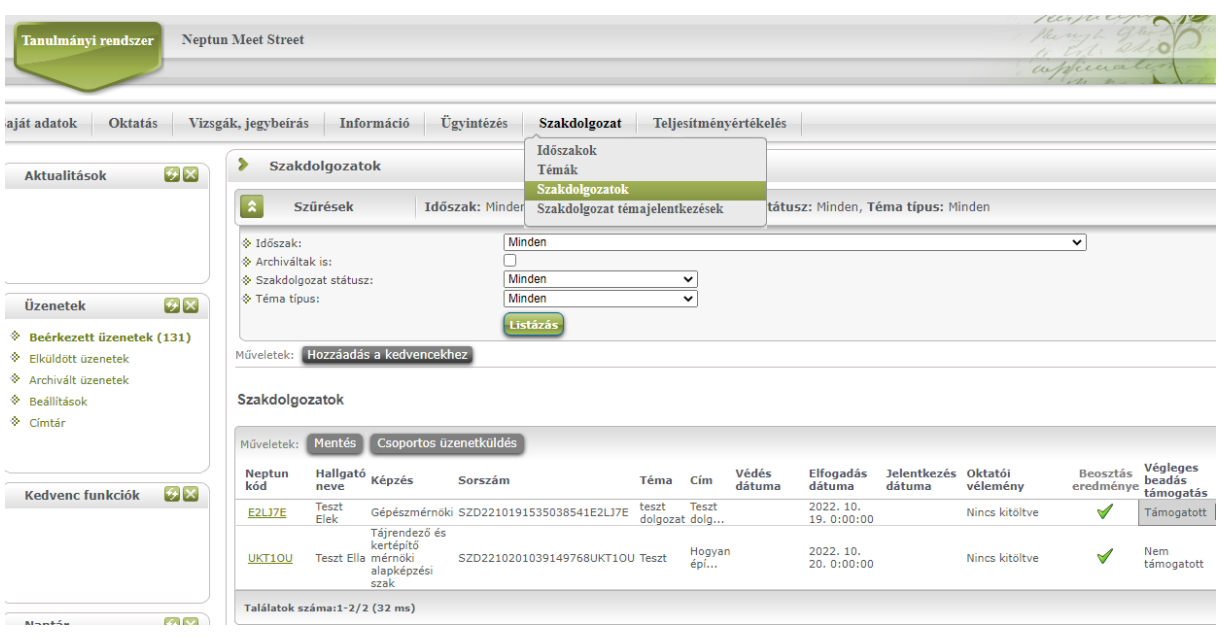

A szakdolgozat sor végén található "+" jelre kattintva megjelenő menüpontból van lehetőség a dolgozat letöltésére, az egyezőségvizsgálat eredményének megtekintésére és a bírálati lap feltöltésére.

Kérjük, hogy a NEPTUN TR-ből letöltött szakdolgozatot bizalmasan kezelje.

#### 4 Dolgozat bírálata

**Dolgozat bírálatának határideje: decemberi záróvizsga esetén 2022. december 5., januári záróvizsga esetén 2022. december 17.**

A dolgozattal szembeni elvárások (formai és tartalmi követelmények) az Oktatási Igazgatóság honlapján találhatóak meg: <http://oig.uni-mate.hu/content/szakdolgozat-diplomadolgozat-zarovizsga>

Az Egyetem a 2022/23. tanév őszi félévétől egységesen bevezette a benyújtott dolgozatok bírálat előtti egyezőség vizsgálatát. Az egyezőség vizsgálat eredménye a szakdolgozat soron állva a plusz jelre felugró menüből nézhető meg a "Bővebb" menüpontból. Az itt szereplő URL mutatja meg, hogy pontosan mely szövegrészek egyeznek meg és milyen dokumentummal/dokumentumokkal.

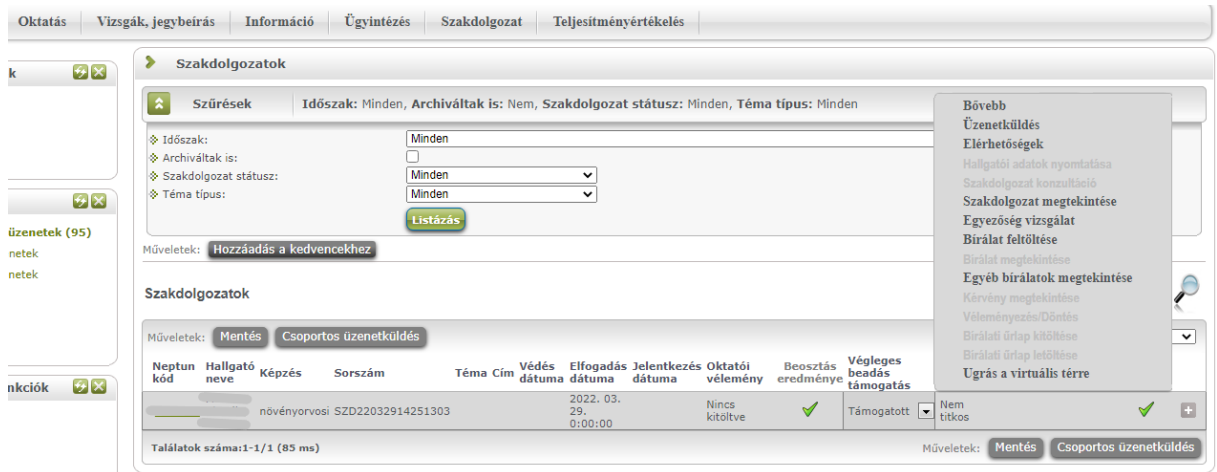

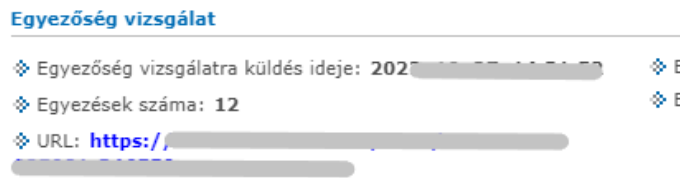

Egyezőség vizsgálat státusza: Ellenőrizve Ellenőrzés eredményének százalékos aránya: 2

Amennyiben etikai vétség (plágium) miatt a dolgozat nem elfogadható, akkor a hallgató nem bocsátható záróvizsgára, és csak a következő záróvizsga-időszakban adhat be újabb dolgozatot. Amennyiben a dolgozat plágium miatt nem került elfogadásra, akkor a bírálatra kiadása sem történik meg.

A plágiummal kapcsolatos általános ismérvek:

- a dolgozat több mint 1 bekezdés (kb. 3-4 mondat) terjedelemben szó szerinti formában, vagy azt megközelítő módon idegen műből építkezik az eredeti forrásnak a megfelelő szövegrésznél és az irodalomjegyzékben való megjelölése nélkül (plágium);
- a dolgozat több oldal terjedelemben folyamatosan csak egy idegen műből építkezik (Ez abban az esetben is plágium, ha a forrást a megfelelő szövegrésznél és az irodalomjegyzékben is megjelöli a dolgozat írója).

Fontos, hogy az egyezőség vizsgálat eredményét a konzulens minden esetben egyedileg értékeli. Amennyiben a dolgozatra korábban a Neptunon kívül (pl. E-learning rendszerben) egyezőség vizsgálat történt, akkor a dolgozat 100%-os egyezőséget mutathat egy újabb ellenőrzés során, tekintve, hogy az Egyetem E-learning rendszerében egyezőség vizsgálatra ugyanúgy az Ouriginal (Urkund) érhető el, mint a Neptunon.

Az egyezőség vizsgálat eredményét mutató linken szűrhetők a különböző források, tehát a dolgozat korábban ellenőrzött példánya kikapcsolható az értékelésből. Az Ouriginal (Urkund) használatához az Oktatási **Igazgatóság holnapján** Igazgatóság holnapján [\(http://oig.szie.hu/sites/default/files/uploads/Szakdolgozat/%C3%9Atmutat%C3%B3%20az%20Ourigi](http://oig.szie.hu/sites/default/files/uploads/Szakdolgozat/%C3%9Atmutat%C3%B3%20az%20Ouriginal%20elemz%C3%A9s%20%C3%A1ttekint%C3%A9s%C3%A9hez.pdf) [nal%20elemz%C3%A9s%20%C3%A1ttekint%C3%A9s%C3%A9hez.pdf\)](http://oig.szie.hu/sites/default/files/uploads/Szakdolgozat/%C3%9Atmutat%C3%B3%20az%20Ouriginal%20elemz%C3%A9s%20%C3%A1ttekint%C3%A9s%C3%A9hez.pdf) összefoglaló tájékoztató érhető el.

A bírálati lapot szíveskedjen elektronikusan kitölteni, majd PDF formátumban feltölteni a szakdolgozat mellé a NEPTUN TR-be. A bírálat természetesen aláírt formában (szkennelést követően vagy elektronikus aláírással) is feltölthető, szintén PDF formátumban.

Amennyiben a bírálat NEPTUN TR-be történő feltöltését az intézettől kéri, szíveskedjen a kinyomtatott, és aláírt bírálati lap alján szerepeltetni az alábbi mondatot: *"Kérem a bírálat intézet általi feltöltését a NEPTUN TR-be." A* kinyomtatott és aláírt bírálati lapot postai úton, továbbá az ügymenet gyorsítása érdekében szkennelt formában - e-mail üzenetben is - szíveskedjen megküldeni az illetékes intézet részére. Ebben az esetben a bírálatot az intézet illetékes munkatársa fogja feltölteni a NEPTUN TR-be. Intézeti feltöltés esetén csak a külső bíráló kék tollal rögzített aláírását tartalmazó bírálati lap fogadható el.

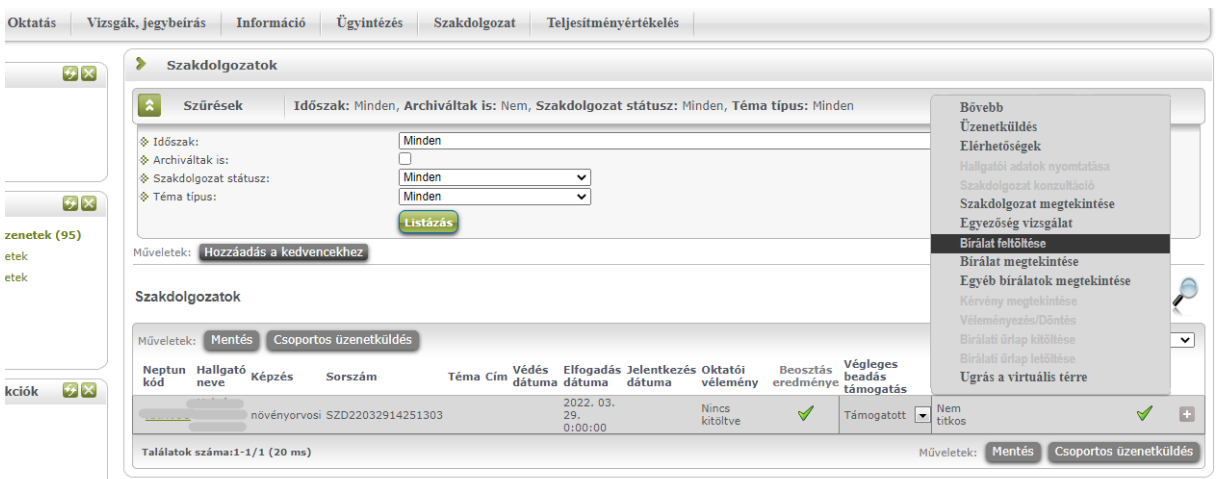

A dolgozatok bírálatának feltöltöttségét az intézeti adminisztrátorok (vagy a záróvizsga koordinátorok) követik nyomon.

Technikai kérdés vagy probléma esetén, kérjük, írjon a [neptun@uni-mate.hu](mailto:neptun@uni-mate.hu) e-mail címre és kollégáink segíteni fognak.

Gödöllő, 2022. november 7.

Oktatási Igazgatóság